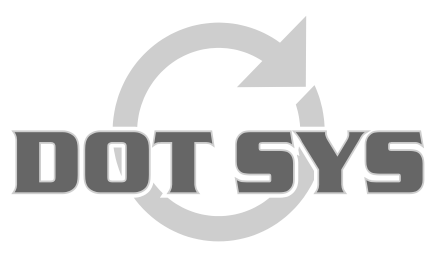

Hoogstraat 25 C B-2870 Puurs Tel.: +32 3 844.35.23 E-mail: [support@dotsys.eu](mailto:support@dotsys.eu) Website: [www.dotsys.eu](http://www.dotsys.eu/)

Wanneer het om Tijd gaat

# **TIMEMANAGER**

# *Aktiviteiten instellen*

Via "**Parameters**" > "Aktiviteiten" kan men aktiviteiten instellen (bv.: einde werkdag om 23u45).<br><sup>Be</sup> pot sys timeManager v3.07 17/10/2018 sysADMIN \*Laatste = 16:16:55 - 17/10/2018 /

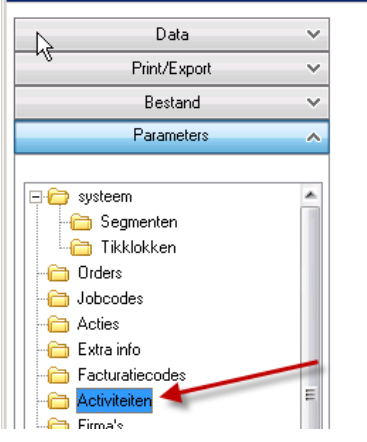

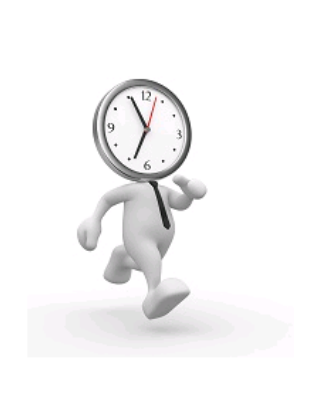

Deze automatische registraties moeten worden ingesteld per **dag**, per **groep** en per **jobcode**. Het is dus niet zo dat indien men een activiteit instelt op een bepaalde dag voor een bepaalde groep, dat deze activiteit tevens van toepassing is op een andere dag of op een andere groep.

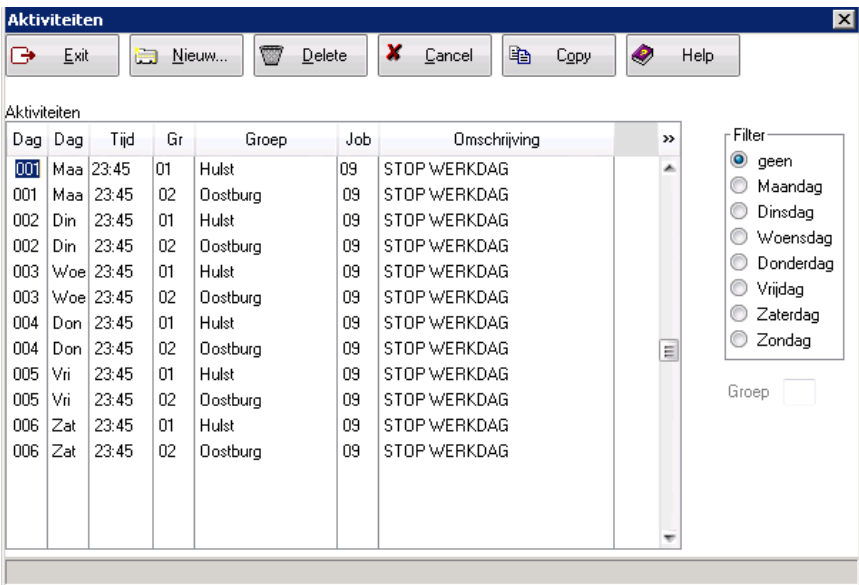

#### **Filter:**

Men kan eventueel een filter instellen op een bepaalde dag om alleen de activiteiten te zien voor de dag waarvoor men de filter heeft ingesteld. Zo kan men makkelijker dag per dag overlopen welke activiteiten voor die bepaalde dag voor de verschillende groepen en jobcodes van toepassing zijn.

# **Belangrijk om weten:**

Automatische activiteiten kunnen door de klok (enkel Vicking) of softwarematig aangemaakt worden.

Bij sturing door de klok (Vicking) dient de setting "Status controle" op het segment ingesteld te zijn.

**1. Controle segment waarop de klok is ingesteld:**

Via "**Parameters**" > "**Systeem**" > "**Tikklokken**".

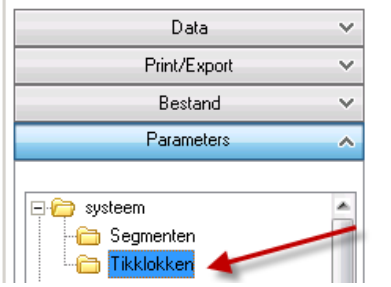

Het segment waarop de klok staat is terug te vinden in de kolom "**S**"

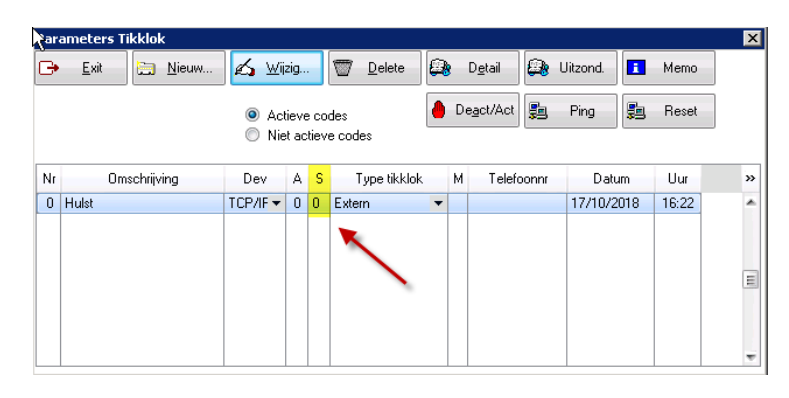

**2. Controle setting "Status controle" op het segment:**

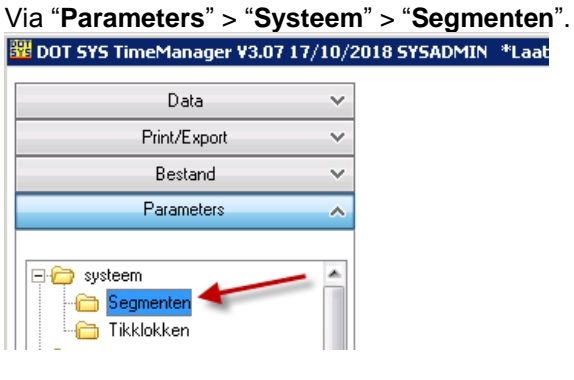

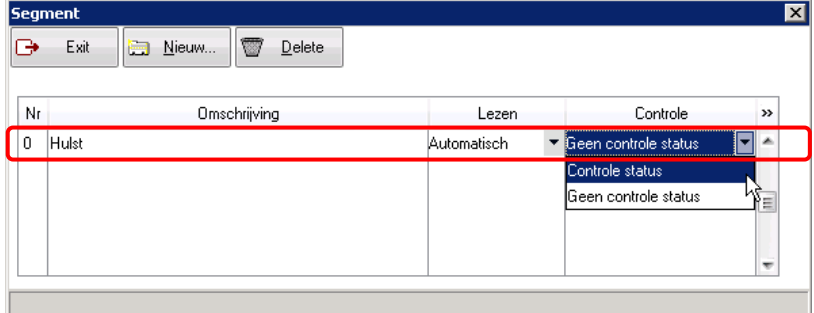

# **Te gebruiken groepsnummer bij aanmaak activiteit:**

Voor het te gebruiken groepsnummer dient men rekening te houden met de wijze van sturing.

 Sturing door klok (Vicking *en statuscontrole aan*) het te gebruiken groepsnummer is dan "Groepnr (klok)" **(A)** uit het personenscherm

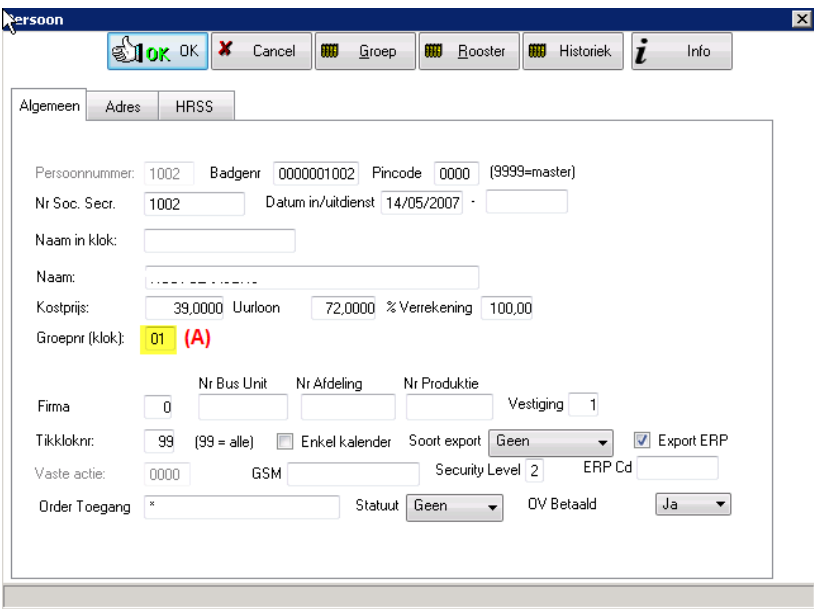

#### • Sturing door software

het te gebruiken groepsnummer is "Groepnr" **(B)** onder de knop "Groep" van het personenscherm

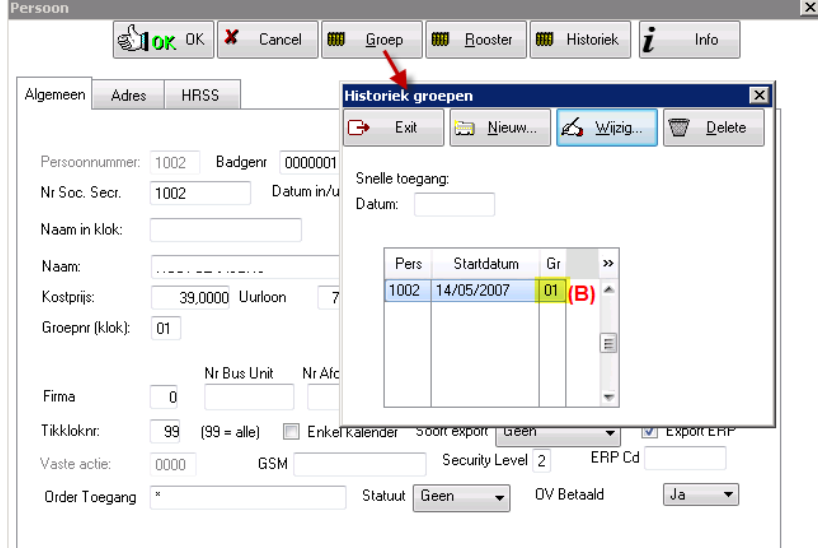

### **Nieuwe aktiviteit toevoegen:**

- Druk op de knop "**Nieuw...**".
- U komt dan op een nieuwe lijn, zodat u de nodige gegevens kan invullen.

## **Bestaande aktiviteit wijzigen:**

- Selecteer éérst de activiteit die u wilt wijzigen.
- Nu kan u, via de Tab-toets, door de velden heen gaan en de nodige wijzigingen doorvoeren.

#### **Bestaande aktiviteit verwijderen:**

- Selecteer éérst de activiteit die u wilt verwijderen
- Druk op de knop "**Delete**" om de automatische registratie of relais-sturing te verwijderen. (bij verwijderen wordt nog om bevestiging gevraagd. Druk op "**Ja**")

# **OPGELET:**

Voor elke klok van het type Vicking dient men na te gaan in welk segment deze staat en te controleren of voor dat segment "**Controle status**" ("Parameters" > "Systeem" > "Segment") aanstaat. Zo, ja dient u voor die klokken de wijzigingen in de aktiviteiten weer naar de klokken te sturen.

#### Via TimeManager menu "**Communicatie**" > "**Instellingen/info**"

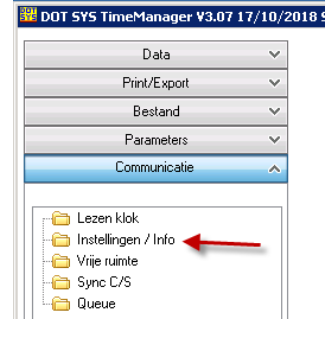

In het nu geopende venster selecteert u het tabblad "**Files**" mocht dit nog niet geactiveerd zijn. U vinkt het selectievakje "**Aktiviteiten**" aan gevolgd door een druk op de "**Comm**"-knop. De gegevens worden nu naar de klok verstuurd.

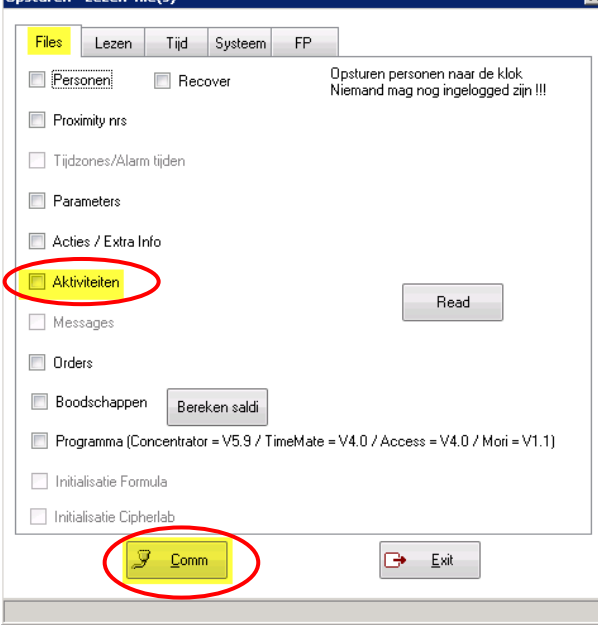

## **Kopiëren van aktiviteiten van een bepaalde groep naar een andere groep:**

- Klik op de knop "**Copy"**. Akti  $\overline{\mathbf{x}}$  Cancel  $\overline{\mathbb{D}}$  Delete G Exit Nieuw. G<sub>R</sub>  $\bullet$ Help .<br>Aktiviteiter Dag Dag Tid Ġ Groen .<br>Inh Omschrijving  $\odot$  geen 001 Maa 23:45 STOP WERKDAG  $|01$ Hulst  $|09\rangle$ yoon<br>Maandag 001 Maa 23:45<br>002 Din 23:45  $\vert_{p}$ Oostburg l na STOP WEBKDAG STOP WERKDAG Ò Dinsdan  $|_{01}$ Hulst 09 O Woensdag<br>© Woensdag 002 Din 23:45 loo Oostburg l na **STORWERKDAG** STOP WERKDAG lо Hulst  $09\,$ ●<br>● Vrijdag<br>● Zaterdag 003 Woe 23:45 l nə Oostburg ns. STOP WEBKDAG 004 Don 23:45 01 Hulst 09 STOP WERKDAG  $\odot$  Zondag 004 Don 23:45  $\vert_{02}$ Oostburg 09 STOP WERKDAG 005 Vri 23:45 **Hulst** 09 STOP WERKDAG  $\overline{a}$ .<br>Groen STOP WERKDAG  $\vert_{02}$ Oostburg 09 006 Zat 23:45 Hulet. l os STOP WERKDAG  $|_{01}$  $\overline{02}$ STOP WERKDAG Oostburg ns.  $\overline{\mathbf{x}}$ X Cancel **SHOK** OK - Selecteer de groep *waarvan* u de activiteiten wil kopiëren (en bevestig met de knop "**OK**") l Gr Omschrijving groep  $\mathbf{v}$ 01 Hulst 02 Oostburg - Selecteer vervolgens de groep *waarnaar* **SHOK OK** × Cancel u de activiteiten wil kopiëren. (en bevestig met de knop "**OK**") Gr. Omschrijving groep  $\rightarrow$ 01 Hulst 02 Oostburg
- Nadat men beide groepen heeft aangeduid, dient men het kopiëren te bevestigen. (bevestig door op de knop "**Ja**" te klikken, of "**Nee**" om te *annuleren*.) en vervolgens de bevestiging nadat dit gelukt is.

 $\overline{\mathbf{x}}$ 

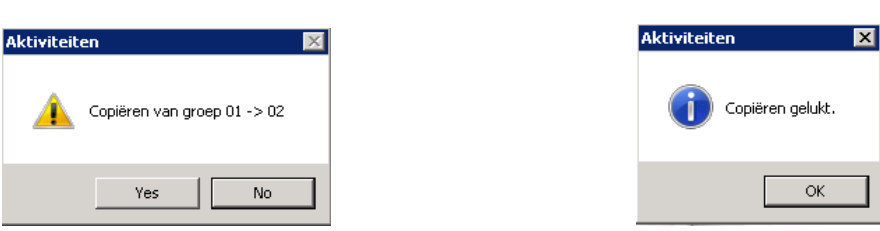

Het resultaat na kopiëren van de aktiviteiten.<br>Isktiviteiten Exit Nieuw... Delete X Cancel t. Copy Ø. Help G. **Aktiviteiten** Filter Dag Dag Tijd Gr Groep Job Omschrijving  $\overline{\mathbf{v}}$  $\odot$  geen  $000$  Zon 23:45 Int. Hulst lna. STOP WERKDAG Maandag  $000$ Zon 23:45 **Oostburg** STOP WERKDAG 02 09 O Dinsdag 001 Maa 23:45 STOP WERKDAG l atl Hulst l O.S. Woensdag 001 | Maa 23:45 02 Oostburg los. STOP WERKDAG **Donderdag**  $002$ Din 23:45 STOP WERKDAG  $01$ Hulst l as ● Vriidag STOP WERKDAG 002 Din 23:45 Dostburg  $02$ l O.S C Zaterdag 003 Woel 23:45 l nti Hulst l na i STOP WERKDAG C Zondag 003 Woe 23:45 Oostburg o9 STOP WERKDAG  $02$ E 004 Don 23:45 l os STOP WERKDAG l 01 Hulst Groep 004 Don 23:45 l a2 Oostburg l os STOP WERKDAG 005 Vri 23:45 09 STOP WERKDAG  $01$ Hulst STOP WERKDAG  $005$  Vri 23:45 02 **Dostburg** l O.S 006 Zat 23:45 l nti Hulst l na STOP WERKDAG 23:45 Oostburg STOP WERKDAG 006 Zat  $02$ l os **DOT SYS SUP\_05N\_Aktiviteiten\_instellen.doc P517** 

# **Kopiëren van aktiviteiten van een bepaalde dag naar een andere dagen:**

- Let op dat de te kopiëren aktiviteiten aangemaakt zijn voor "Maandag"
- Selecteer m.b.v. de **filter** "Maandag" en de **groep** die u wil kopiëren.
- Klik op de knop "**Copy"**.

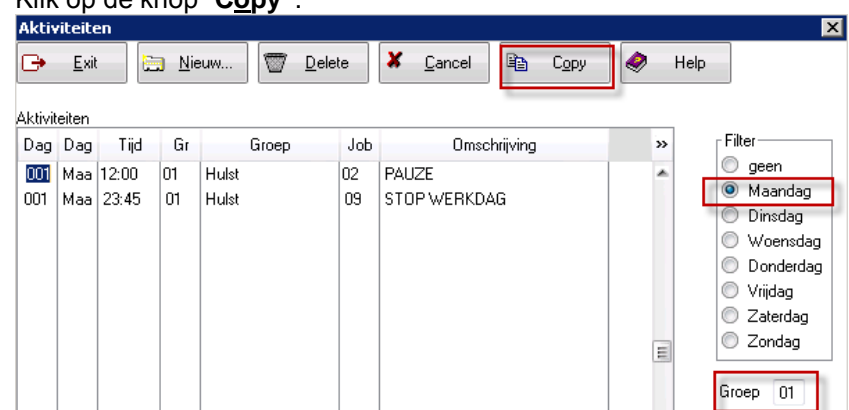

- Nu dient men het kopiëren te bevestigen. (doe dit door op de knop "**Ja**" te klikken, of "**Nee**" om te *annuleren*.) Aktiviteiten

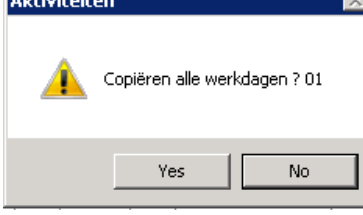

- Nadat het kopiëren gelukt is, krijgt men vanuit TimeManager ook hiervoor een bevestiging.

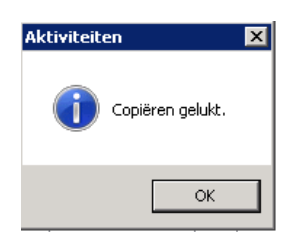

Het resultaat na kopiëren van de aktiviteiten, zaterdag en zondag zijn niet inbegrepen.

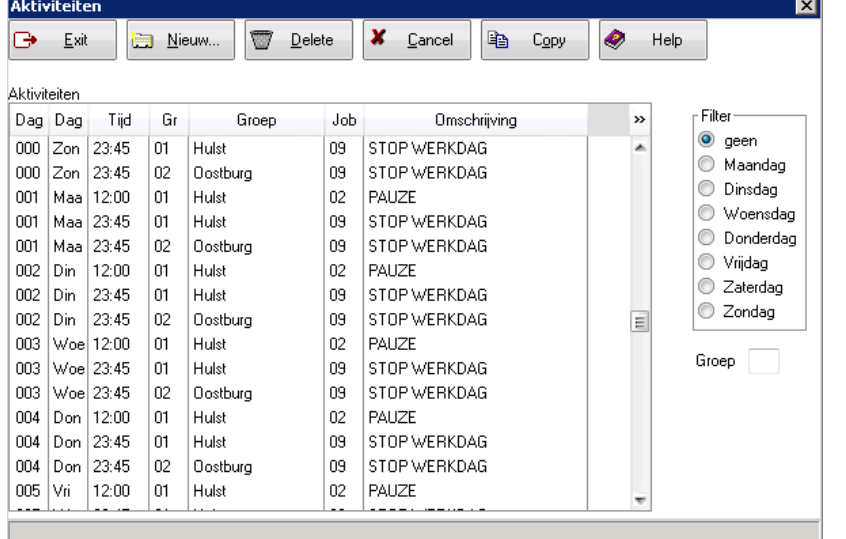

# **Automatische pauze via uurrooster**

Via "**Parameters**" > "**Loonadministratie**" > "**Dagcodes**" kan men automatische pauzes meegeven die Van toepassing zijn in de desbetreffende dagcode.

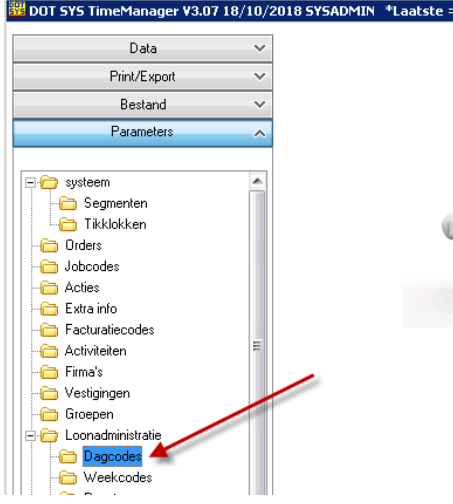

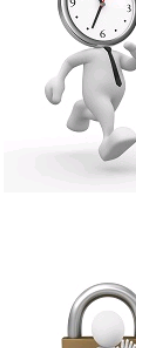

I

Selecteer een dagcode waarvoor u de automatische pauze wil ingeven en druk op de knop "**Pauze**"

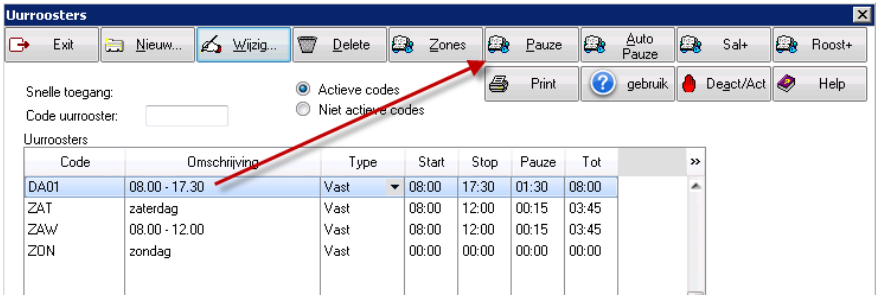

U kan hier alle pauzes ingeven met een vermelding of ze automatisch gecreëerd of manueel getikt moeten worden. Druk op de knop "**Nieuw...**" om een nieuwe pauze in te voeren.

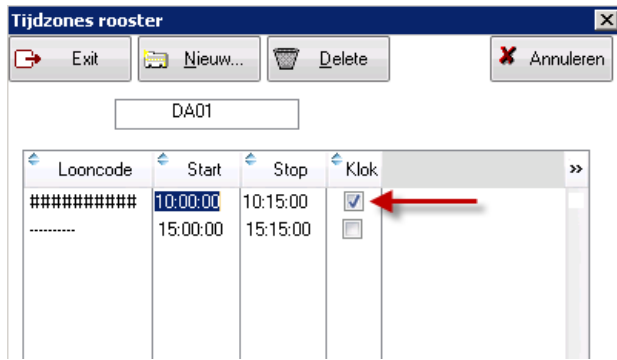

Als u het veld "**Klok**" niet markeert, wordt de pauze automatisch door TimeManager gegenereerd. Als u het veld wel aanvinkt, moet men de pauze manueel tikken en in dit geval is deze lijn enkel informatief.